### Microsoft365 Multi-Factor Authentication (MFA)

## How to set up when MFA is already in operation ( $MFA$ )<br>  $rational on$ <br>
n Technology Center<br>
2023/11/22 created<br>
2023/11/30 Ver.2<br>
2024/1/30 Ver.3

Information Technology Center

2023/11/30<br>
2023/11/30 Ver.2<br>
2023/11/30 Ver.2<br>
2024/1/30 Ver.3  $100$ <br>
chnology Center<br>
/ 11/22 created<br>
023/11/30 Ver.2<br>
2024/1/30 Ver.3

#### Situations where authentication is required

- When signing in for the first time
- When signing in from a new device for the first time
- When signing in after signing out from Microsoft365
- When using email software
- When you have not signed in for more than 90 days
- When signing in from different browsers (e.g. newly signed in using Firefox instead of Edge you have been using)

※ Authentication will not be required every time if you didn't sign out.

Initial authentication method – mobile phone 1/3<br>When signing in, "**More information required**" will be displayed. When signing in, "**More information required**" will be displayed. Initial authentication method – mobile phone  $1/3$ <br>When signing in, "**More information required**" will be displayed.<br>① Select "**Next**" and "**Start by getting the app**" window will be displayed.<br>② Select "**I want to set up** displayed. Initial authentication method — mobile phone 1,<br>When signing in, **"More information required"** will be displayed.<br>① Select **"Next"** and **"Start by getting the app"** window<br>② Select **"I want to set up a different method".**<br>

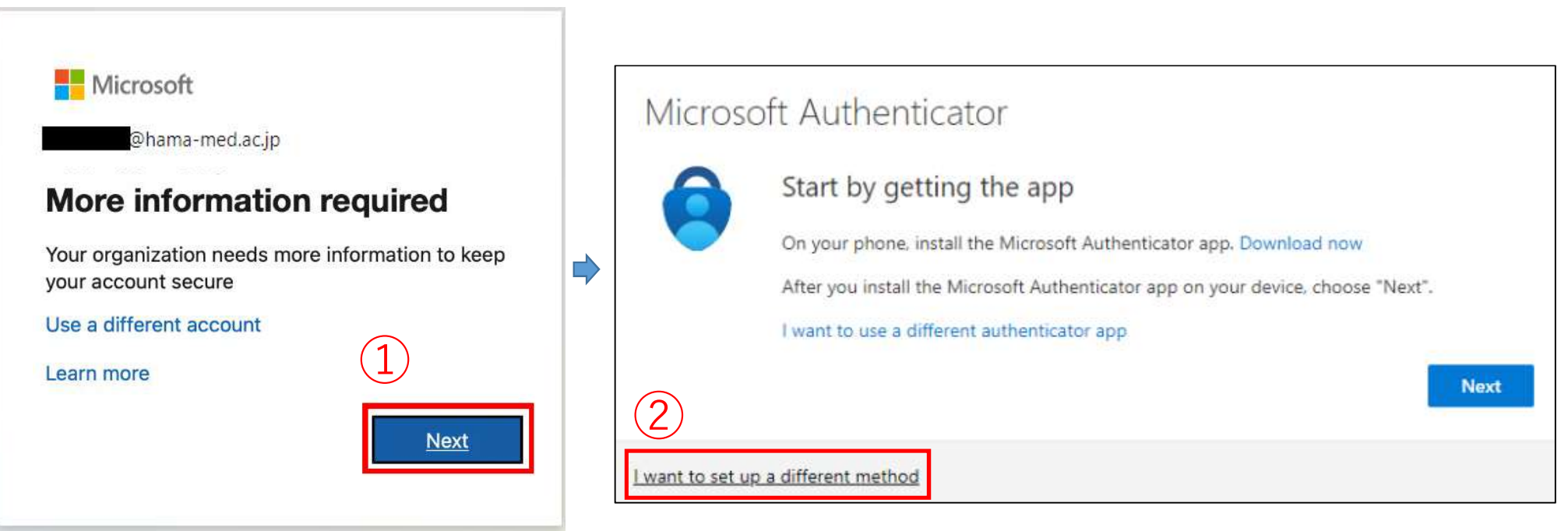

Initial authentication method – mobile phone  $2/3$ <br>• Select "phone" from the drop-down list and Select "**Confirm**". Initial authentication method – mobile phone 2/3<br>• Select "phone" from the drop-down list and Select "**Confirm**".<br>• Enter your mobile number and select "**Text me a code**".<br>• Select "**Next**".

- 
- Enter your mobile number and select "Text me a code".
- Select "Next".

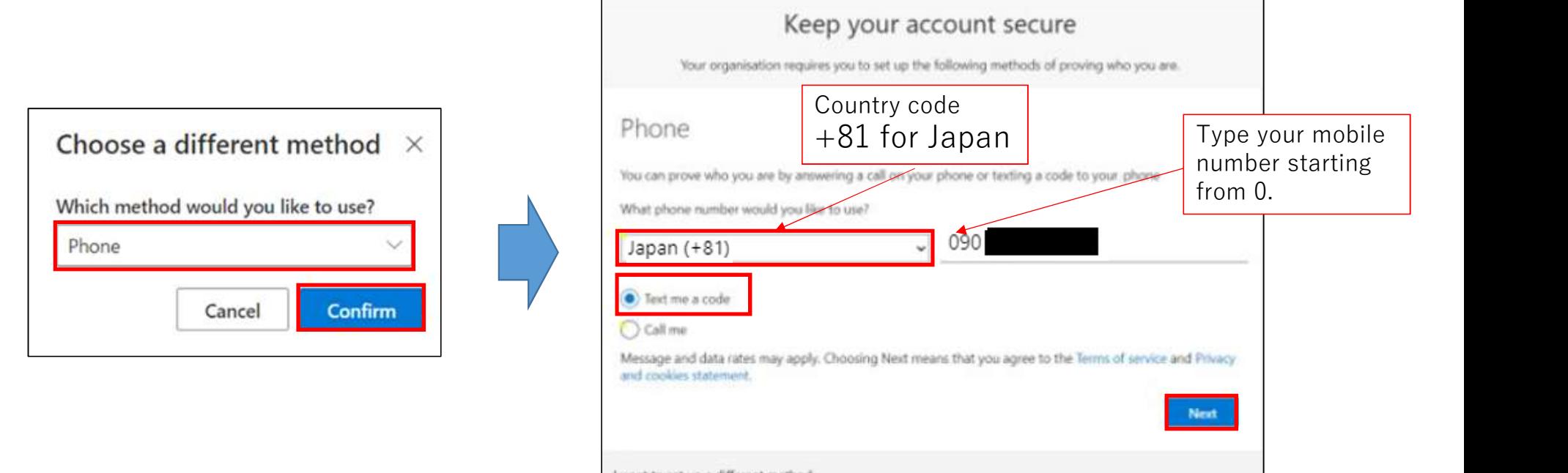

# Initial authentication method – mobile phone  $3/3$ <br>• A text message with a code will be sent to your mobile phone.<br>• Enter the code and then select "**Next**".

- A text message with a code will be sent to your mobile phone.
- Enter the code and then select " $Next$ ".  $\leq$  Mobile phone image  $\geq$

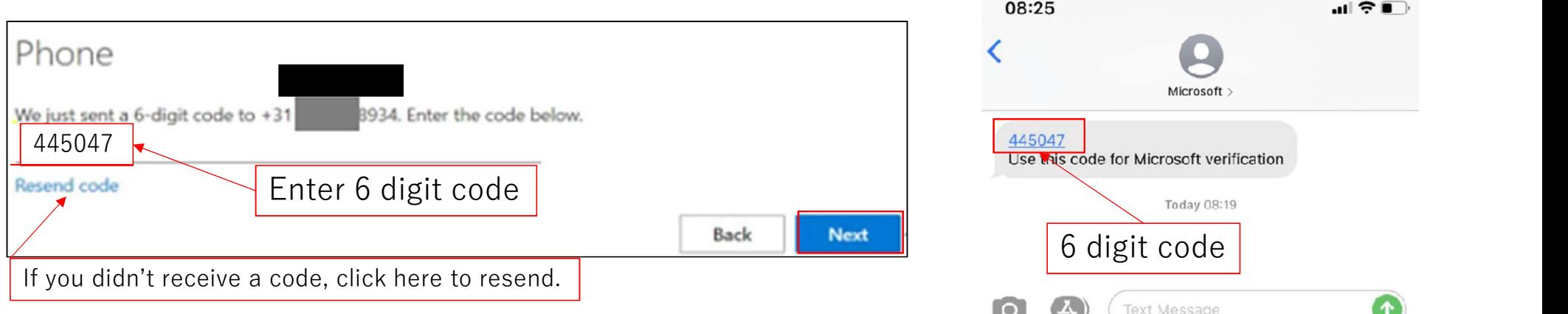

・Once the setup is complete, the following window will be displayed.

Select "Next" on the first window, and when the success window is displayed, select "Done".

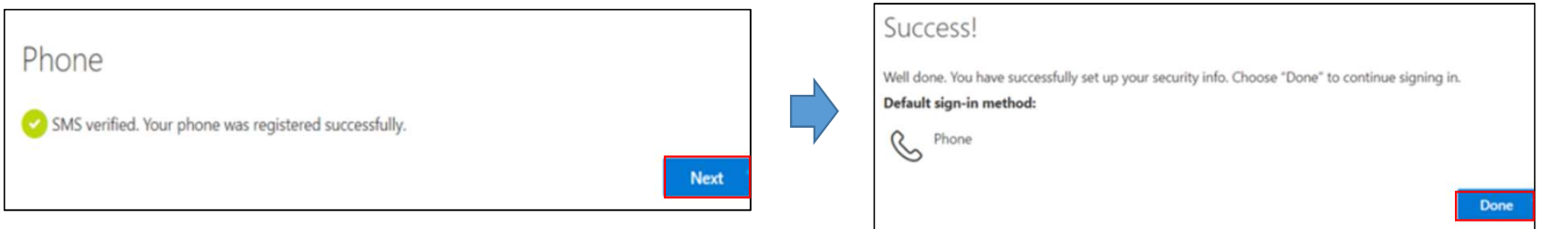